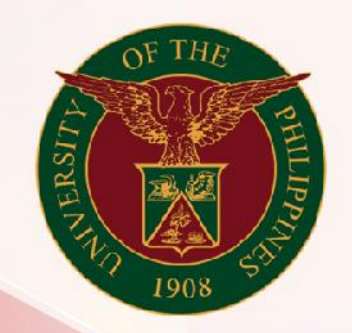

# University of the Philippines

# **SPCMIS**

**Supplies, Procurement, and Campus Management Information System** 

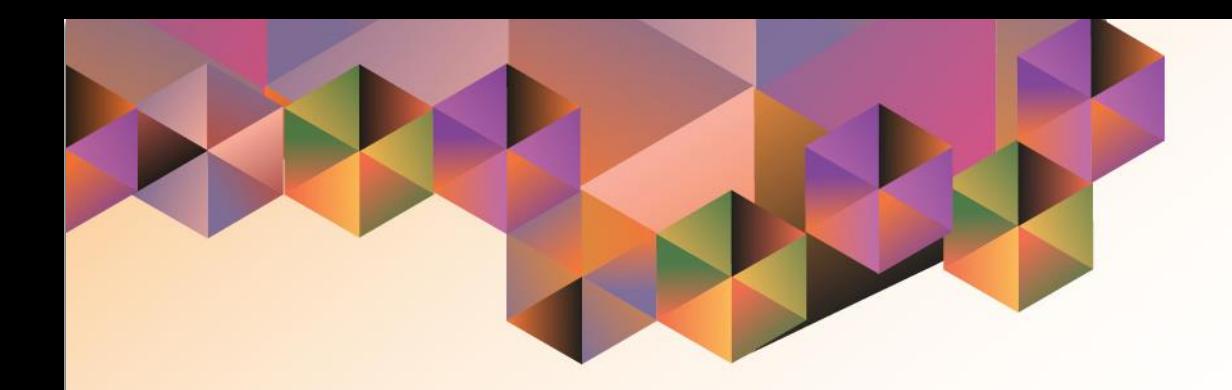

# GENERATION OF UP REQUEST FOR QUOTATION

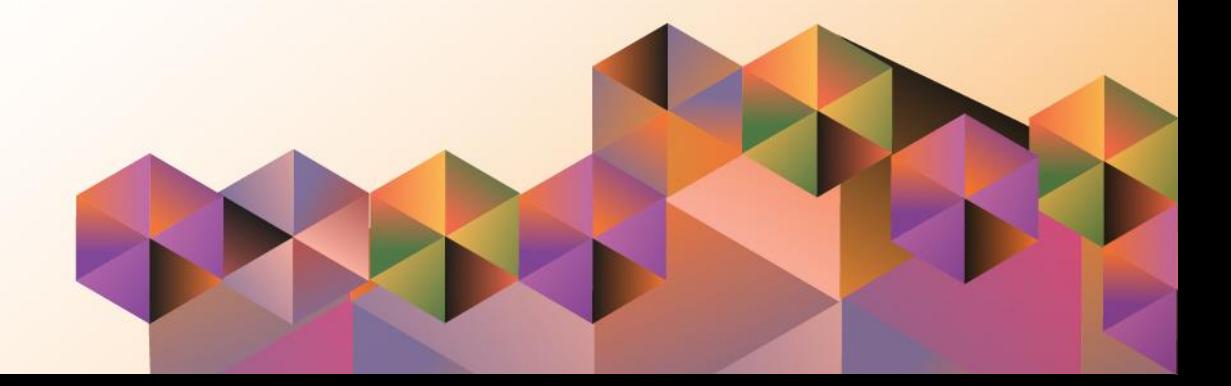

## **SPCMIS User Manual**

*iProcurement*

Author: Riza Nequias Creation Date: 18 October 2019 Last Updated: Document Ref: Version: 4.0

## **1. DOCUMENT CONTROL**

## **1.1 Change Record**

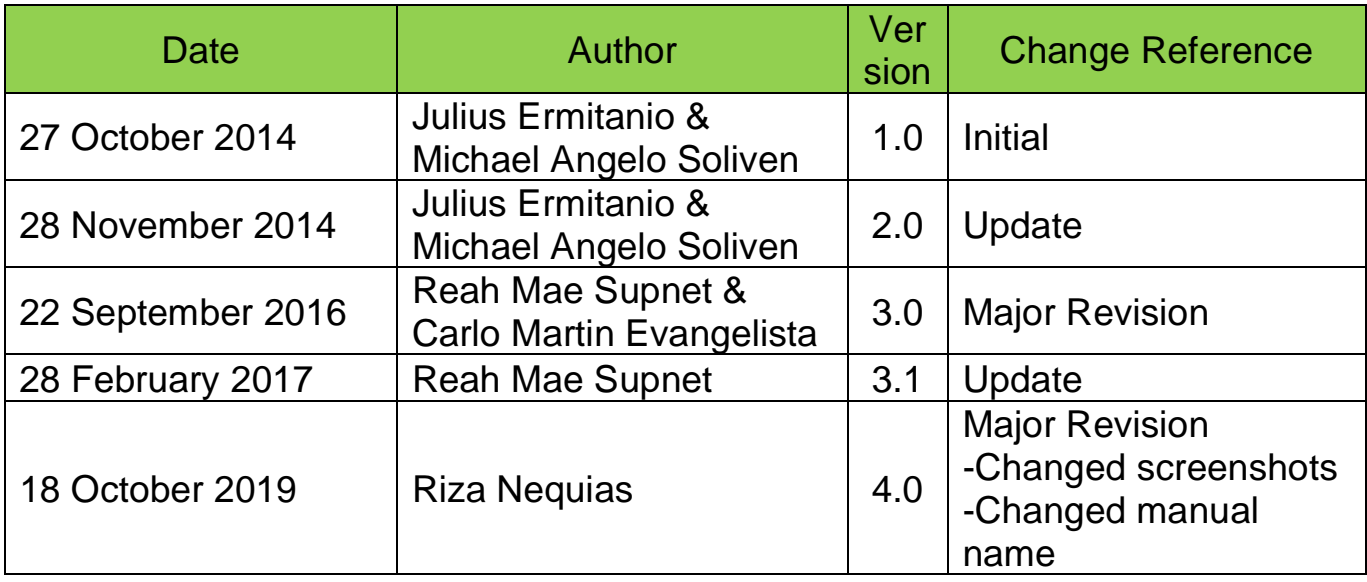

### **2. Description**

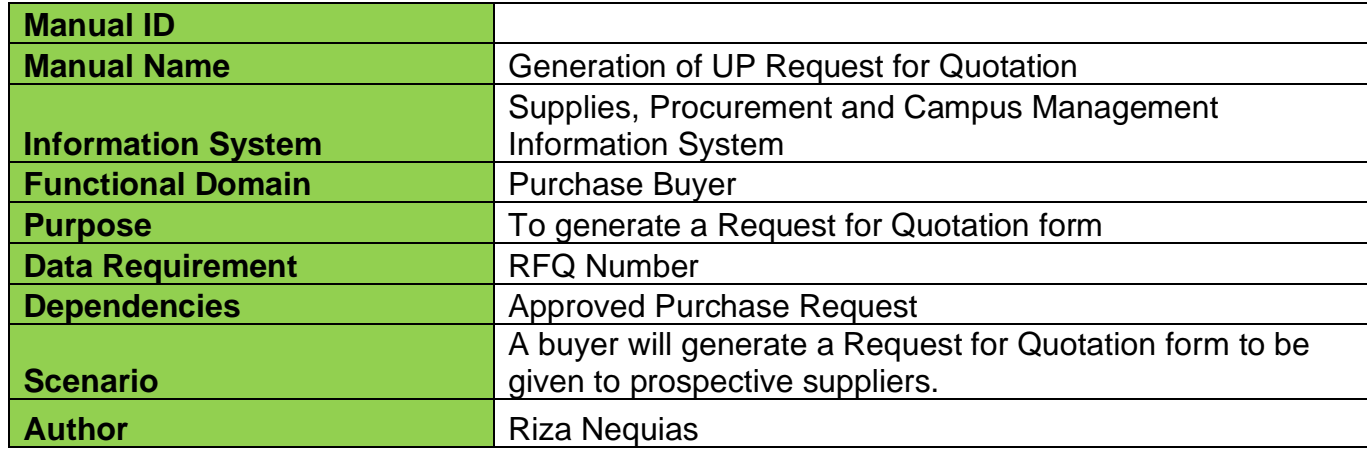

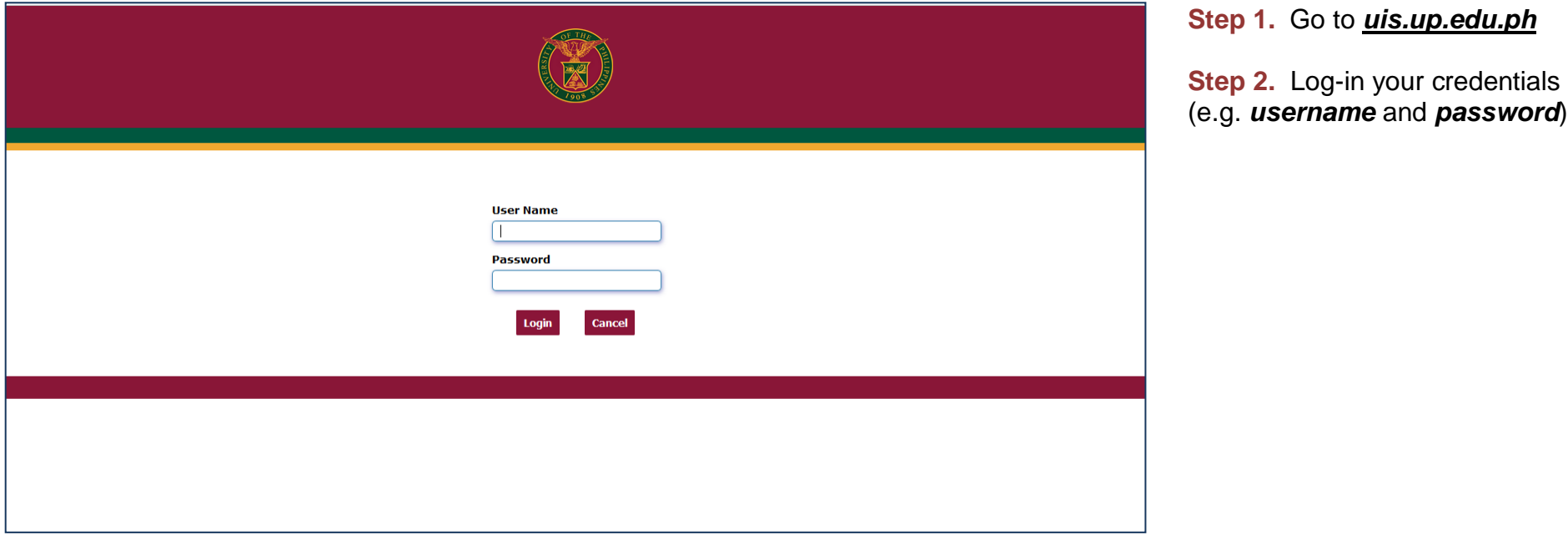

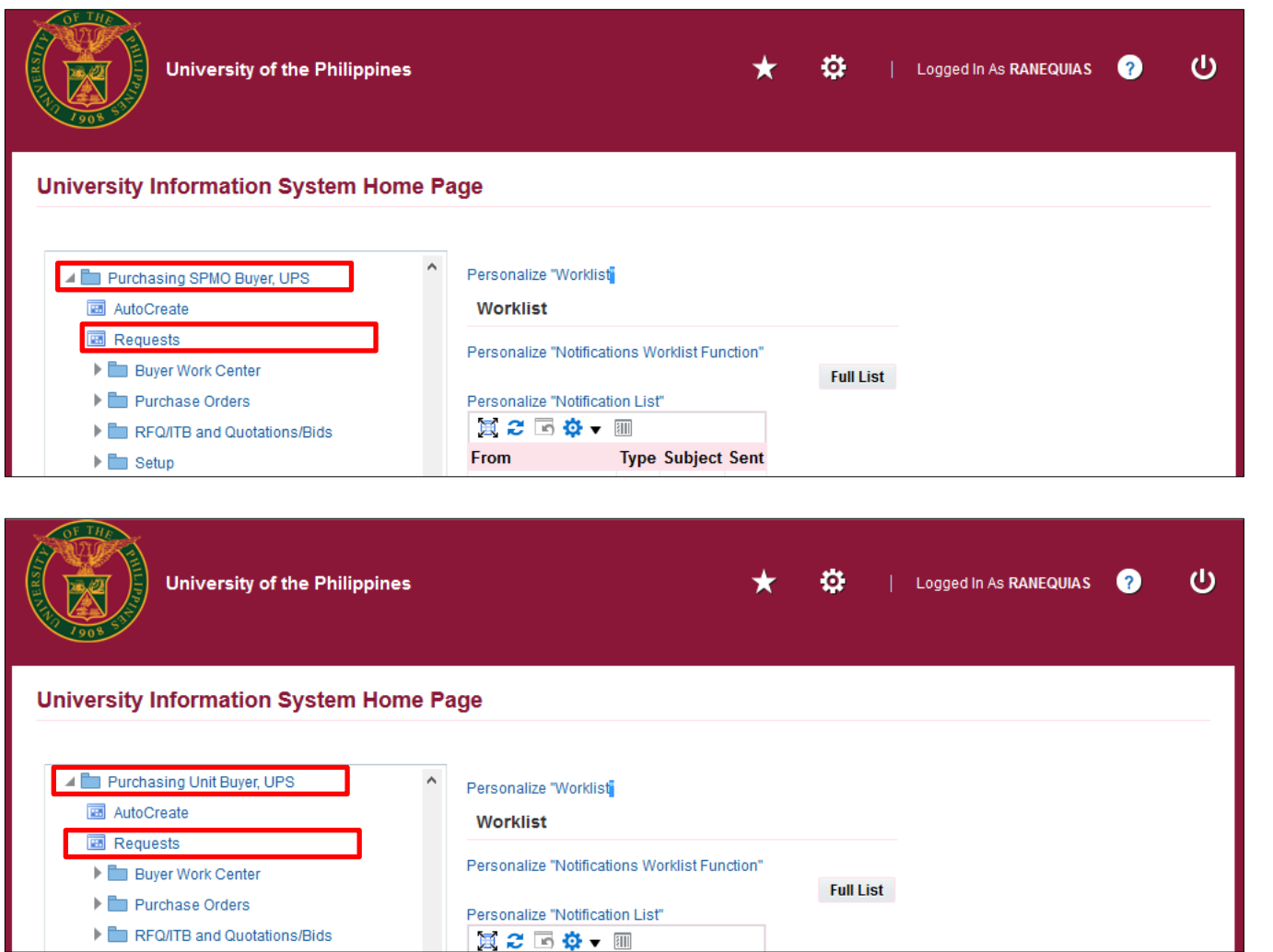

**Step 3.** On the homepage, select

*Purchasing SPMO Buyer, <CU>* Or *Purchasing Unit Buyer, <CU>*

Select *Requests*

Generation of UP Request for Quotation File Ref: ITDC-SPCMIS-Generation-of-UP-Request-for-Quotation–18 October 2019 (ver.4.0)

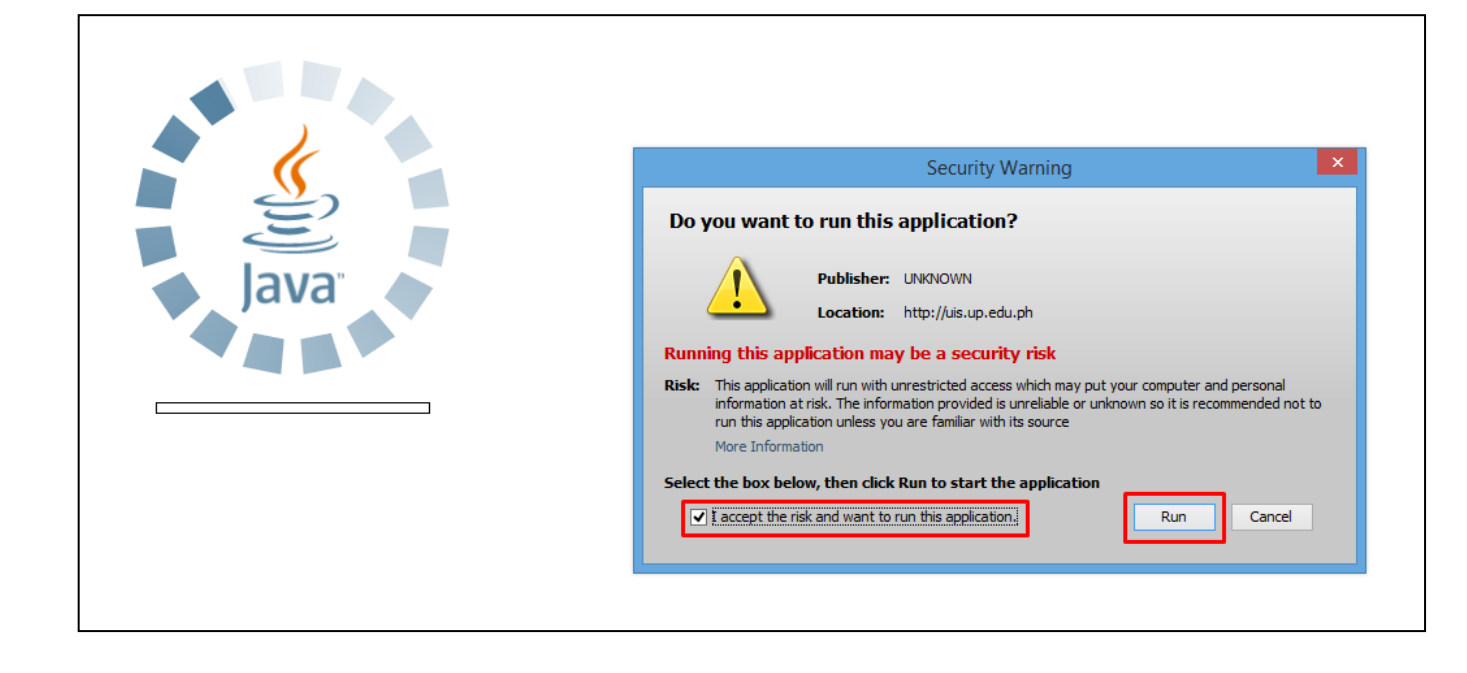

**Step 4.** Java application will launch with *Security Warning***,** tick the checkbox and click *Run*

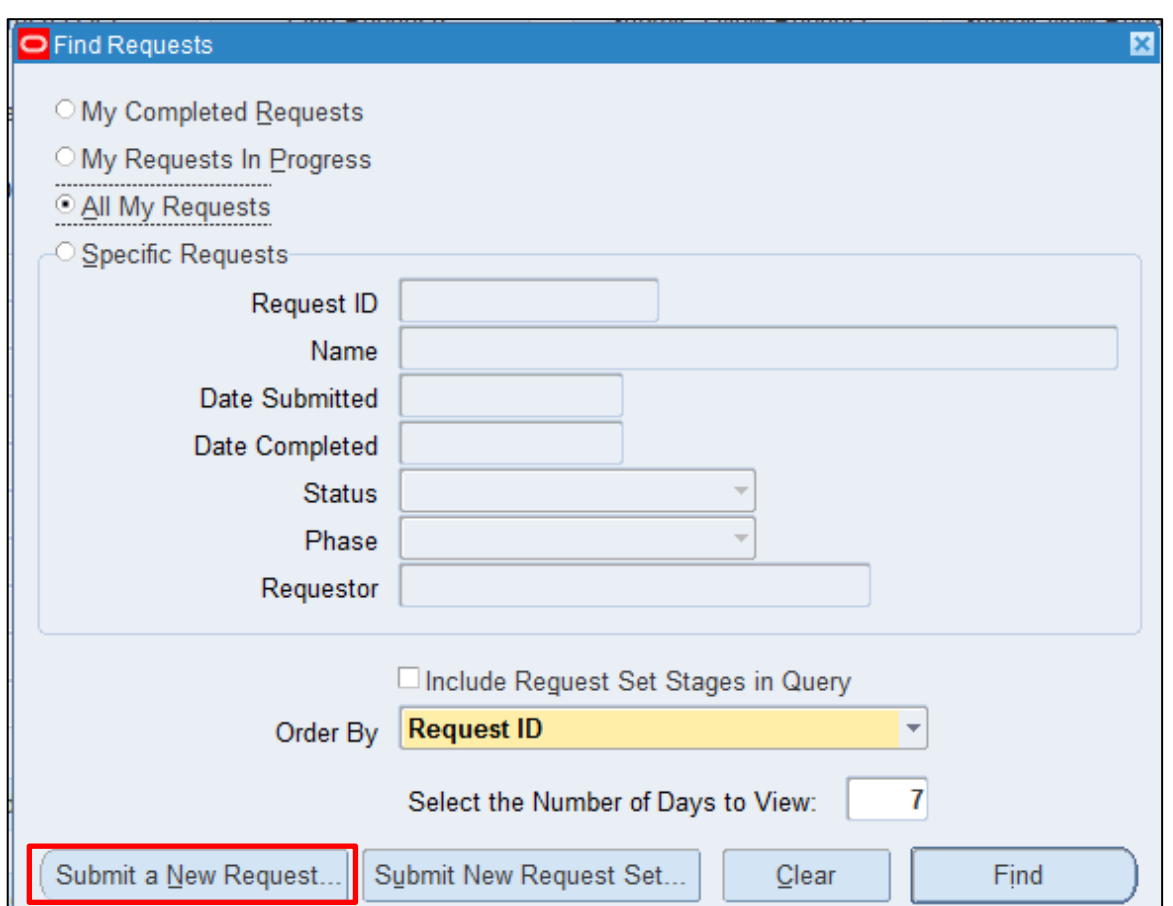

**Step 5.** *Find Requests* window will pop up

Click *Submit a New Request* button

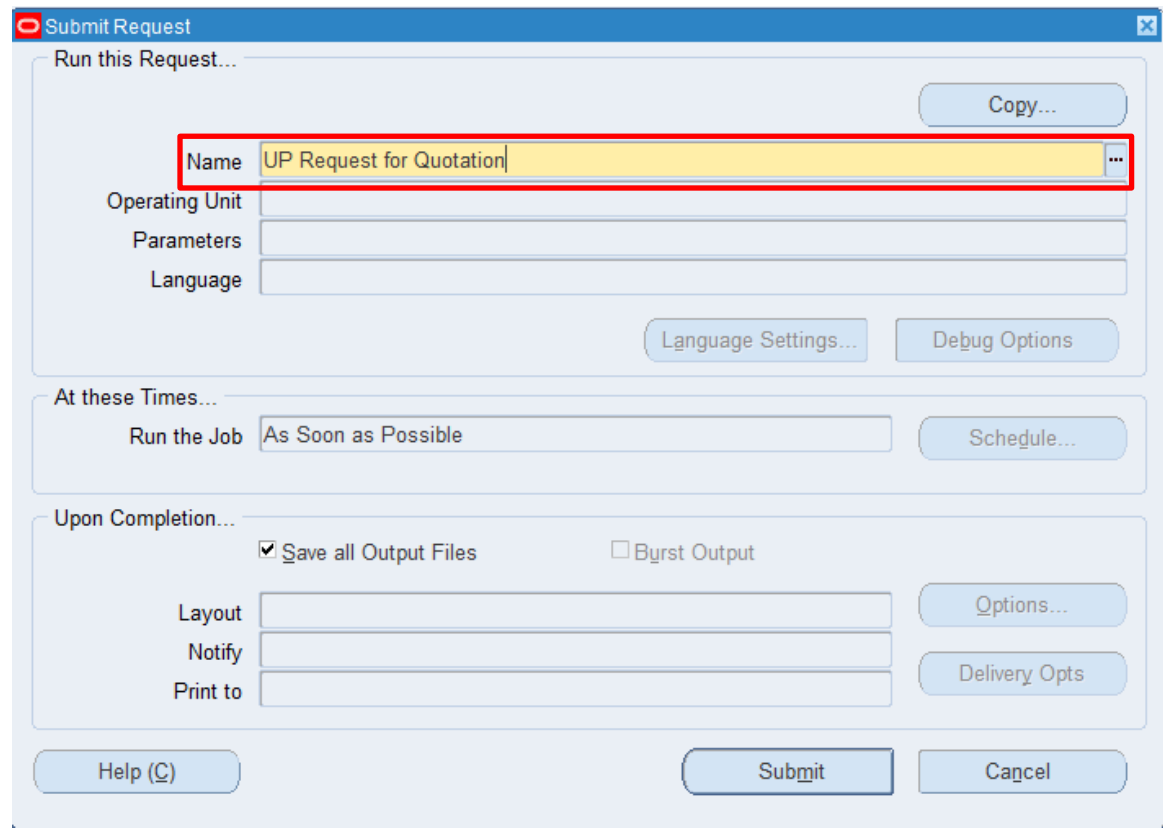

**Step 6.** On the *Name* Field, click the *ellipsis (...)* to search the *UP Request for Quotation*

You may type *UP%Req%for%Quo* then press *Tab* button from the keyboard

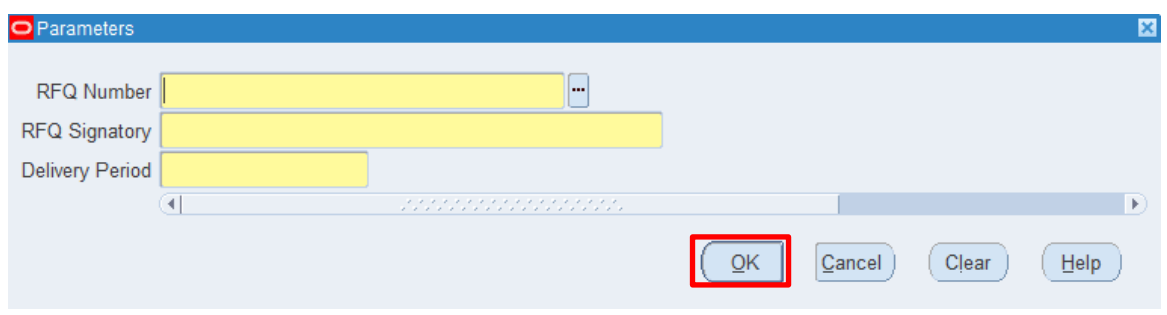

**Step 7.** *Parameter* window will appear.

Fill out

- *RFQ Number*
- *RFQ Signatory*
- *Delivery Period*

then click *OK*.

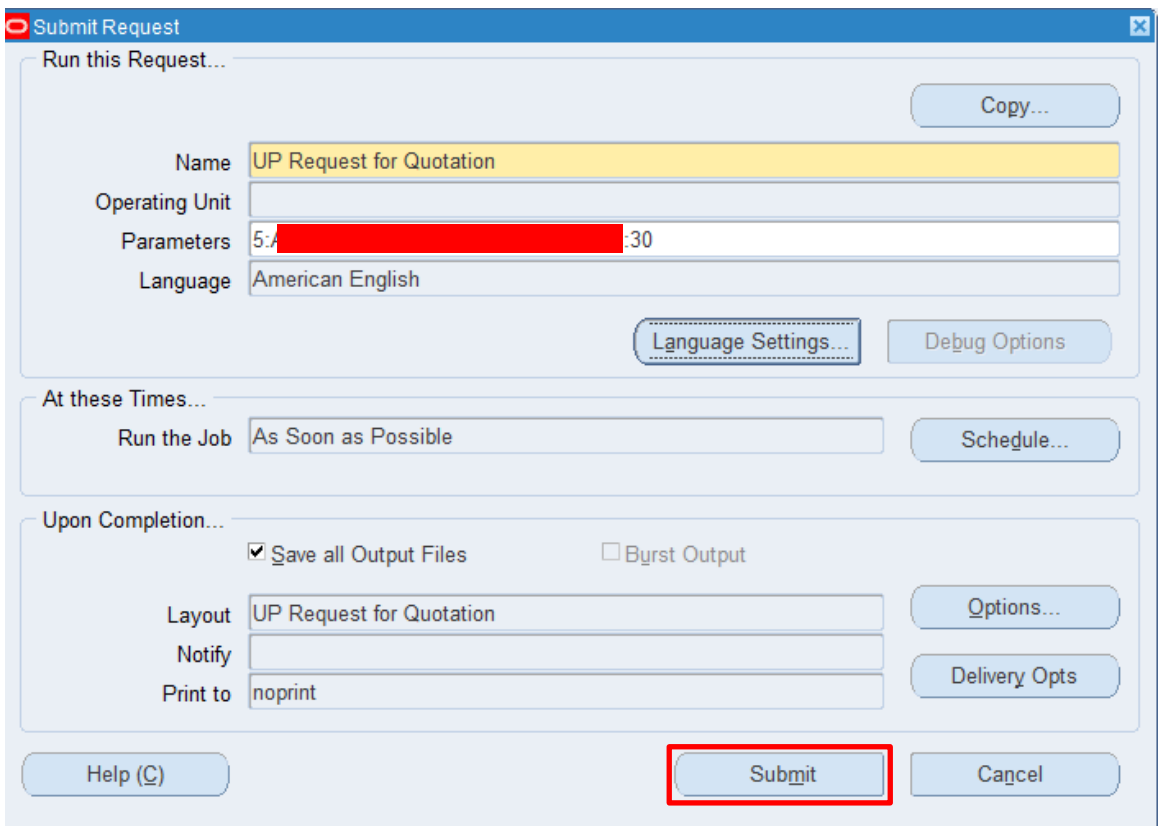

#### You will be redirected back to the *Submit Request* window*,* click *Submit*

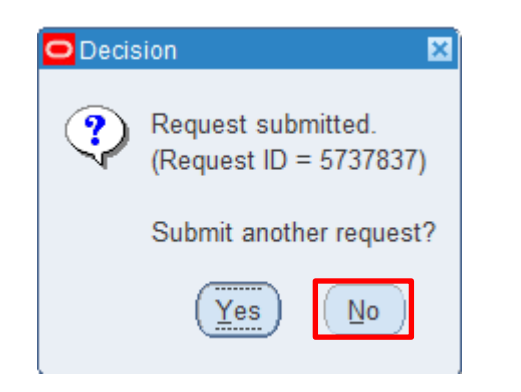

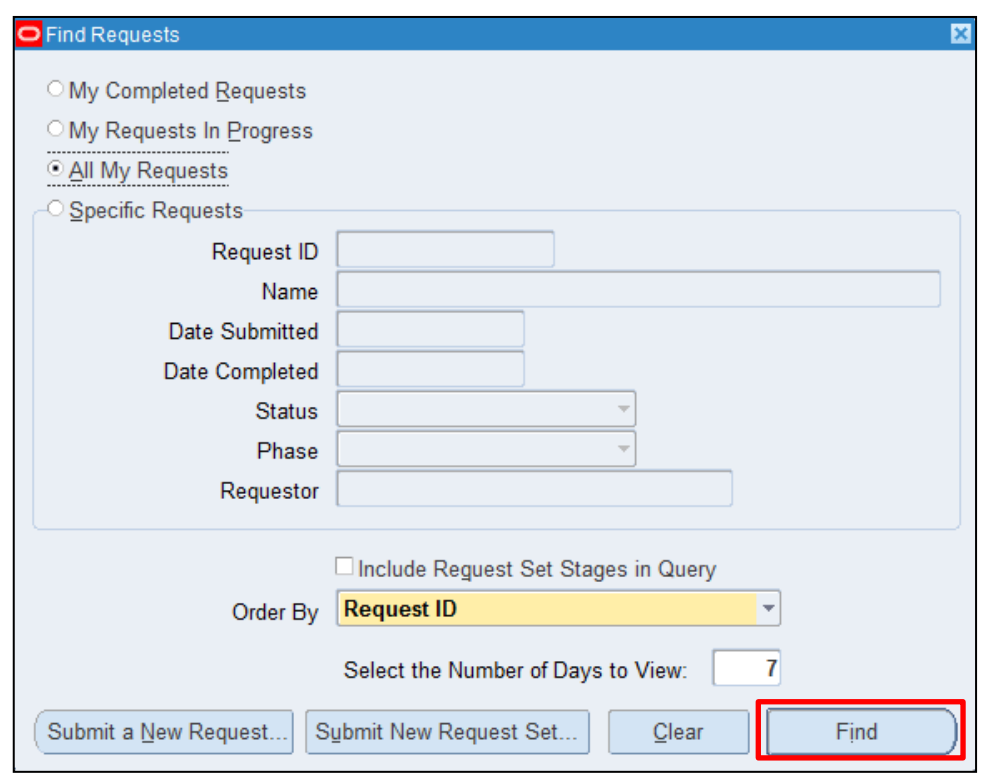

**Step 8.** On the decision to submit another request, click *No*.

#### **Step 9.** On the *Find Requests* window, click *Find.*

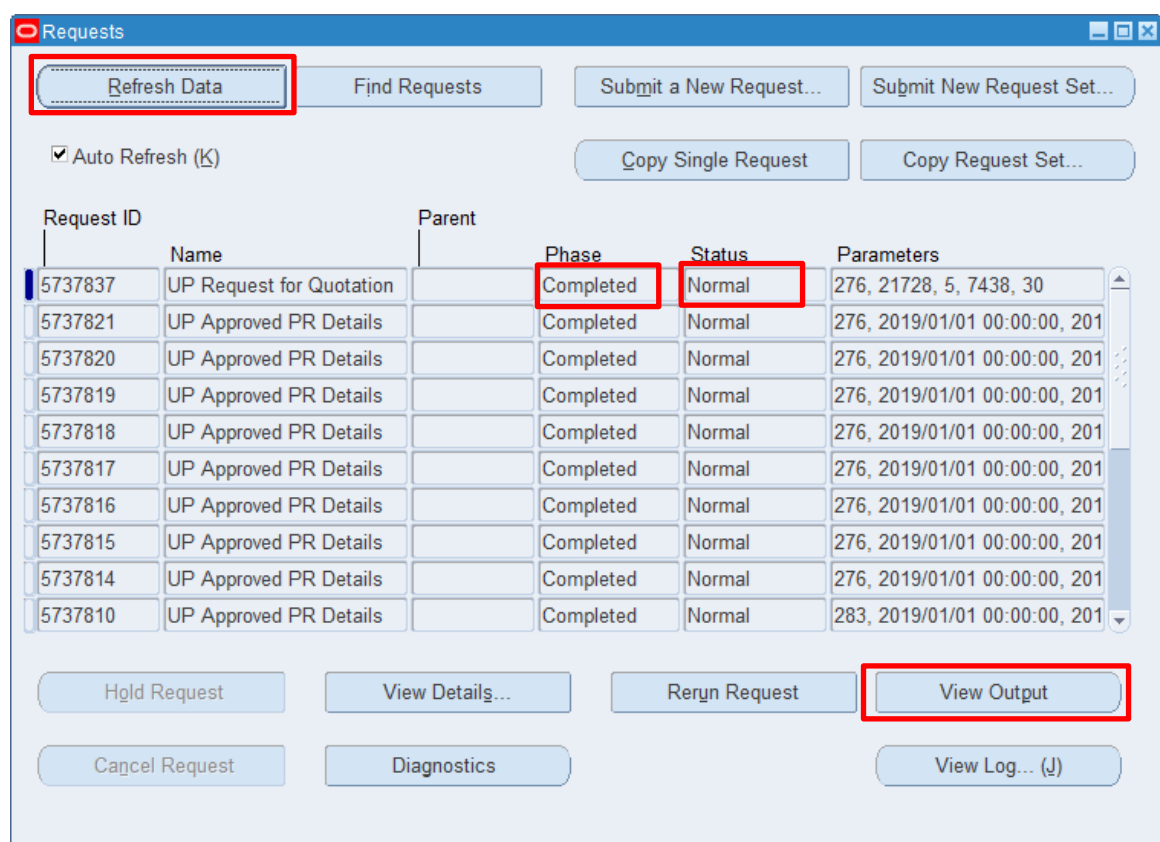

**Step 10.** The *Requests* window will appear. Click *Refresh Data* until the **Phase becomes Completed and** Status, *Normal*

Then, click *View Output*.

#### **Expected Result:**

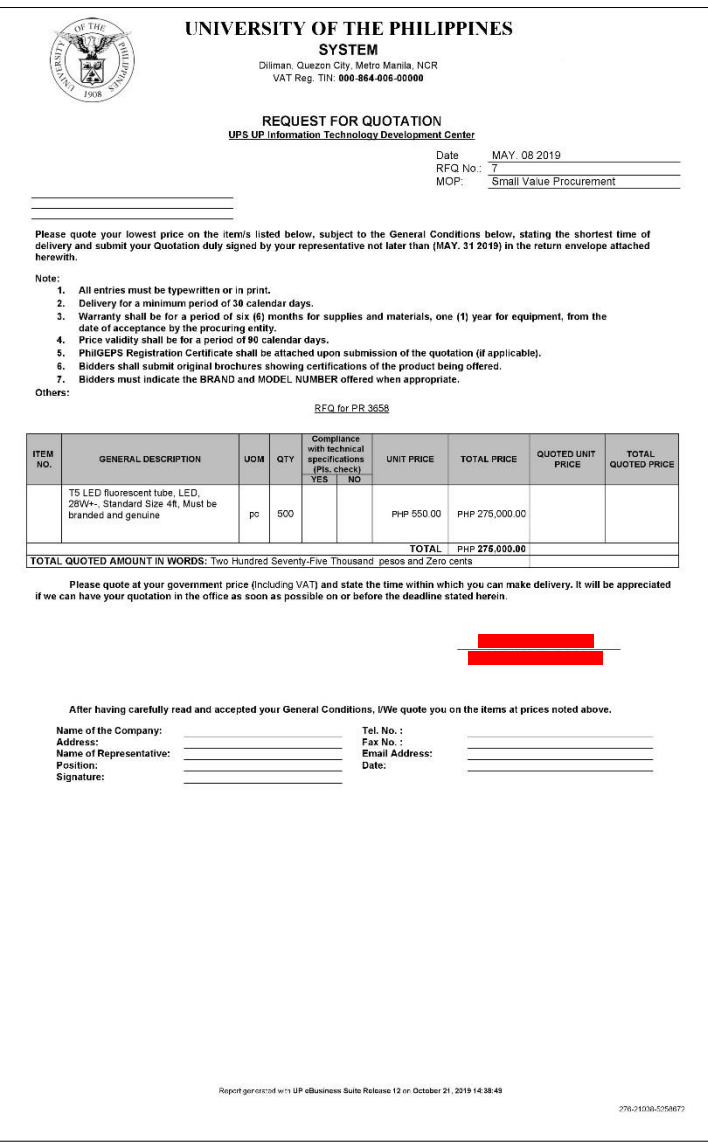

DISCLAMER: The screenshots in this document are for illustration purpose only and may not be the same as the final user interface.